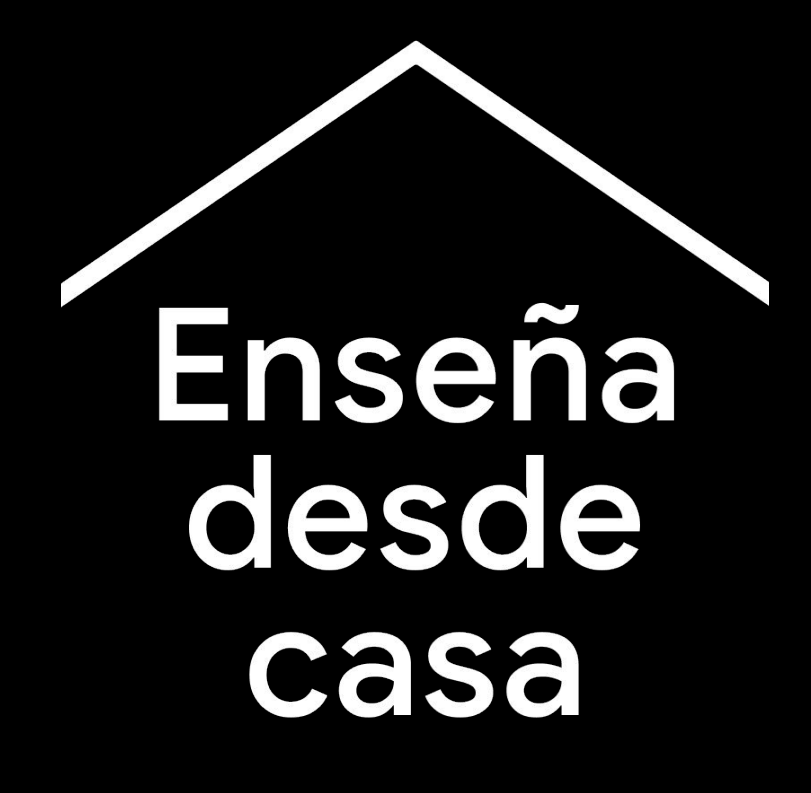

Un centro online temporal de información y herramientas para ayudar a los profesores mientras dure la crisis del coronavirus.

Visita [g.co/teachfromhome](http://g.co/teachfromhome) para obtener la información más actualizada y la lista de idiomas disponibles.

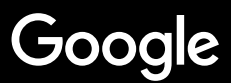

# Enseña desde casa

Enseñar desde casa necesita un enfoque diferente a la docencia presencial en un centro educativo. Hemos creado un espacio temporal con información y herramientas para ayudar a los profesores durante la crisis del coronavirus.

Para poner en práctica estas sugerencias, inicia sesión con tu cuenta de G Suite para Centros Educativos. Si no tienes una aún, tu centro educativo puede registrarse **[aquí](https://edu.google.com/products/gsuite-for-education/?modal_active=none)**.

No olvides comprobar este espacio con frecuencia, ya que añadiremos más información a medida que sigamos trabajando y recibamos comentarios tuyos.

#### **[Primeros pasos](#page-3-0)**

[1. Tu espacio de trabajo en casa](#page-4-0)

[2. Crea una clase e invita a los alumnos](#page-5-0)

[3. Configura una videollamada \(también](#page-6-0) conocida [como "Meet"\)](#page-6-0)

[4. Reduce el ancho de banda. Comparte la carga](#page-7-0)

## **[Prepárate para enseñar](#page-8-0)**

[1. Prepara una presentación para los alumnos](#page-9-0)

[2. Crea un test online](#page-10-0)

[3. Añade una tarea en Classroom](#page-11-0)

## **[Enseña](#page-12-0)**

- [1. Únete a la videollamada](#page-13-0)
- [2. Presenta tu pantalla](#page-14-0)

[3. Comprueba que se ha entendido la lección](#page-15-0)

### **[Colabora](#page-16-0)**

[1. Usa Jamboard](#page-17-0)

2. [Preguntas en Slides](#page-18-0)

[3. Cómo trabajar juntos](#page-19-0)

## **[Haz que el aprendizaje sea](#page-20-0) [accesible para todos](#page-20-0)**

[1. Dictado por voz en Docs](#page-21-0)

## **[Ayuda a los estudiantes](#page-22-0)**

[1. Utiliza Classroom para la comunicación](#page-23-0) [2. Crea espacios de atención individualizada para](#page-24-0) [tus alumnos](#page-24-0)

# <span id="page-3-0"></span>**Primeros pasos**

- 1. [Tu espacio de trabajo en casa](#page-4-0)
- 2. [Crea una clase e invita a los alumnos](#page-5-0)
- 3. [Configura una videollamada \(también](#page-6-0) [conocida como "Meet"\)](#page-6-0)
- 4. [Reduce el uso de ancho de banda](#page-7-0)

## <span id="page-4-0"></span>**Tu espacio de trabajo en casa**

- 1. Busca un lugar con una buena conexión Wi-Fi
- 2. Procura que tenga mucha luz natural
- 3. Busca un fondo ordenado para las presentaciones con webcam

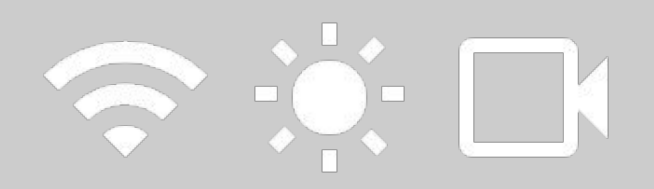

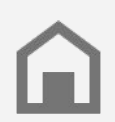

Ten en cuenta el espacio de trabajo de los alumnos. No todos los hogares tendrán el mismo acceso a la tecnología.

## <span id="page-5-0"></span>**Crea una clase e invita a los alumnos**

- 1. Ve a [classroom.google.com](http://classroom.google.com) y haz clic en el botón + para añadir una clase *[Más información](https://support.google.com/edu/classroom/answer/6020273?hl=es)*
- 2. En la sección Personas, invita a los alumnos de tu clase *[Más información](https://support.google.com/edu/classroom/answer/6020282?hl=es)*
- 3. Decide si quieres que los alumnos puedan hacer comentarios en el tablón de la clase *[Más información](https://support.google.com/edu/classroom/answer/6099424??hl=es)*

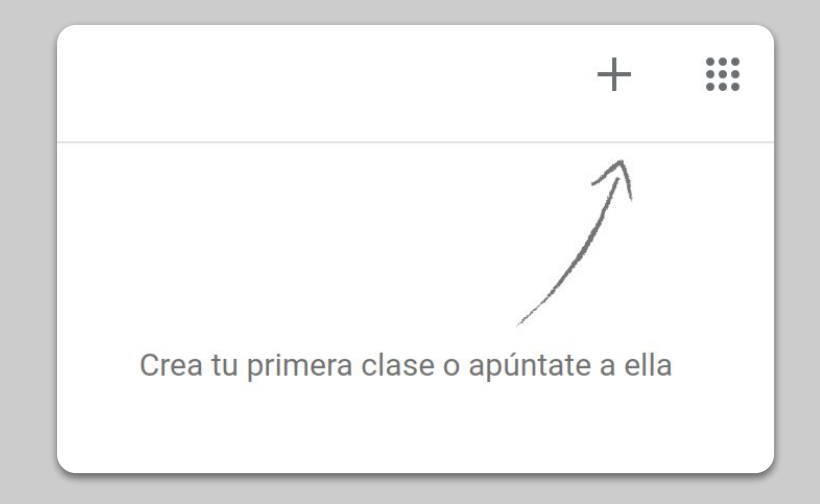

## <span id="page-6-0"></span>**Configura una videollamada (también conocida como "Meet")**

- 1. Ve a [meet.google.com](http://meet.google.com) e inicia una nueva reunión
- 2. Copia la URL de la barra de direcciones
- 3. En Classroom, haz clic en Crear, añade un material y pega el enlace para que los alumnos puedan unirse cuando tengas una clase *[Más información](https://support.google.com/edu/classroom/answer/9123621?hl=es)*

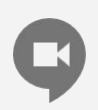

Aquellos alumnos que no dispongan de ordenador en casa, también pueden participar a través de la app de Meet.

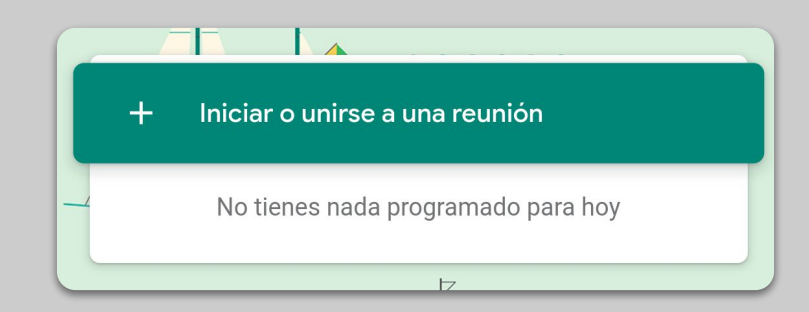

## <span id="page-7-0"></span>**Reduce el uso de ancho de banda**

- 1. **Limitar el ancho de banda ayuda**. Tu administrador de TI puede hacerlo rápidamente en la consola de [administración](https://support.google.com/a/answer/1279090?hl=es) [de Google](https://support.google.com/a/answer/1279090?hl=es)
- 2. Prueba hacer una [emisión en directo](https://support.google.com/meet/answer/9308630?visit_id=637194739713570017-1285924519&rd=1&hl=es). Para mantener el interés, usa la función [Preguntas](https://support.google.com/docs/answer/6386827?co=GENIE.Platform%3DDesktop&hl=es) [de Slides.](https://support.google.com/docs/answer/6386827?co=GENIE.Platform%3DDesktop&hl=es) También puedes grabar una lección y enviarla después
- 3. Apaga la cámara y muestra tu perfil

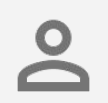

Comprueba con tu administrador de TI si cada alumno tiene su propia cuenta de G Suite. No debería haber cuentas compartidas.

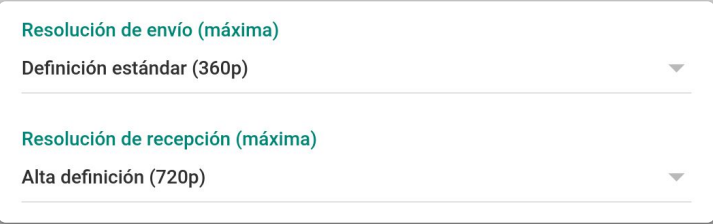

# <span id="page-8-0"></span>Prepárate para enseñar

- 1. [Prepara una presentación para los alumnos](#page-9-0)
- 2. [Crea un test online](#page-10-0)
- 3. [Configura una tarea en Classroom](#page-11-0)

## <span id="page-9-0"></span>**Prepara una presentación para los alumnos**

- 1. [Haz clic aquí](http://slides.new) para crear una nueva presentación en Google Slides *[Más información](https://support.google.com/docs/answer/2763168?hl=es)*
- 2. Identifica las pausas adecuadas para debates o preguntas
- 3. Utiliza el menú Insertar para añadir videos e imágenes donde sea posible

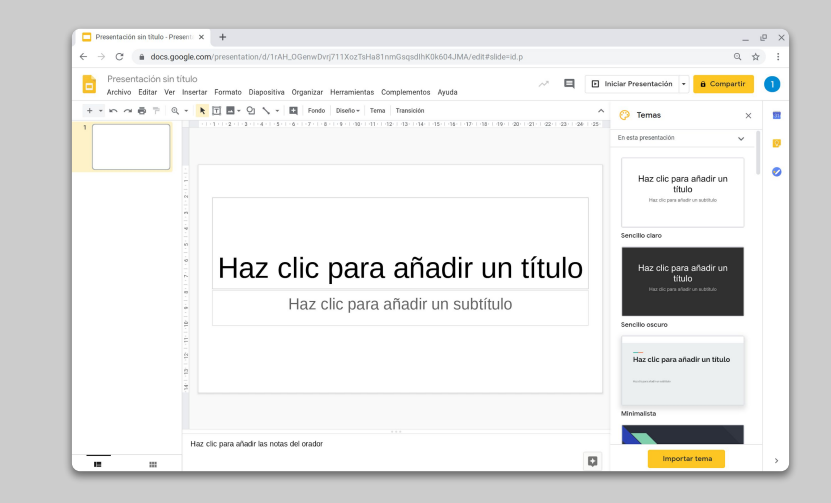

## <span id="page-10-0"></span>**Crea un test online**

- 1. Ve a [forms.google.com](http://forms.google.com) y crea un formulario o usa una plantilla *[Más información](https://support.google.com/docs/answer/6281888?hl=es)*
- 2. Convierte tu formulario en un cuestionario, selecciona las respuestas correctas y asigna el valor en puntos de cada pregunta *[Más información](https://support.google.com/docs/answer/7032287?hl=es)*
- 3. Previsualiza el formulario y rellénalo
- 4. Familiarízate con la página de respuestas

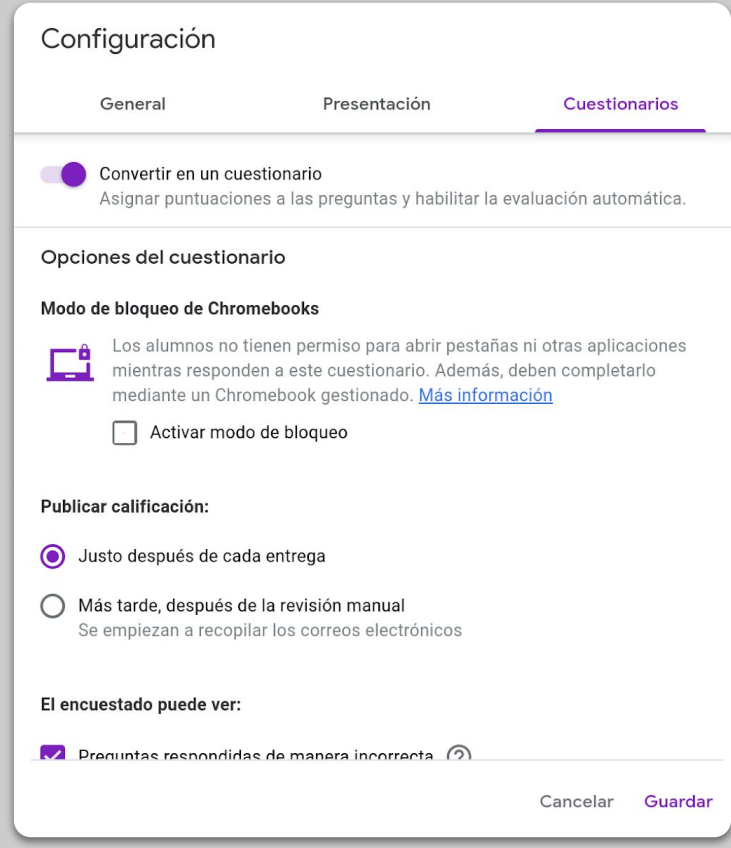

## <span id="page-11-0"></span>**Añade una tarea en Classroom**

- 1. Ve a la pestaña "Trabajo de clase" de tu clase
- 2. Crea una tarea y rellena los datos necesarios
- 3. Añade los archivos (como hojas de trabajo o presentaciones) que quieras compartir con los alumnos y decide si quieres que tengan acceso para verlos o prefieres hacer una copia para cada uno de ellos *[Más información](https://support.google.com/edu/classroom/answer/6020265?hl=es)*
- 4. (Opcional) Configura el día y la hora en que quieres que la tarea aparezca en Google Calendar para tus alumnos

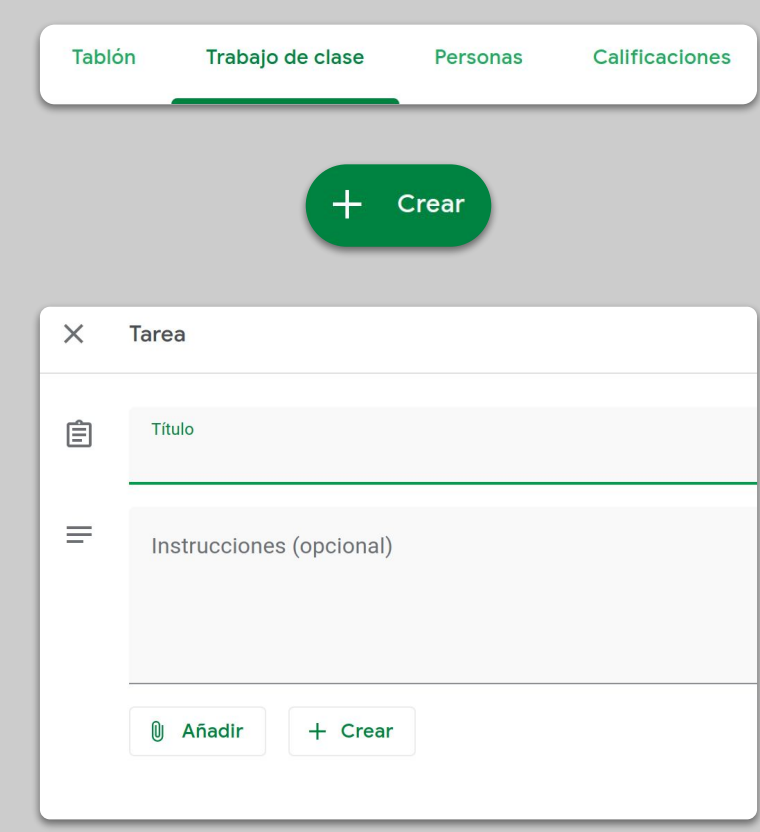

## <span id="page-12-0"></span>Enseña

## 1. [Únete a una videollamada](#page-13-0)

2. [Presenta tu pantalla](#page-14-0)

3. [Comprueba que se ha entendido la lección](#page-15-0)

## <span id="page-13-0"></span>**Únete a la videollamada**

- 1. Usa el ID de la reunión para unirte a la sesión de Google Meet (o haz clic en el enlace de materiales de Classroom) *[Más información](https://support.google.com/meet/answer/9303069?hl=es)*
- 2. Puedes previsualizar la imagen y desactivar la cámara o el sonido antes de unirte
- 3. Decide si quieres grabar la clase en el menú de "Más opciones" *[Más información](https://support.google.com/meet/answer/9308681?hl=es)*

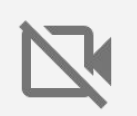

Tu cámara usa muchos datos. Considera la posibilidad de pedir a la clase que desconecten la cámara para mantener el buen funcionamiento de la sesión.

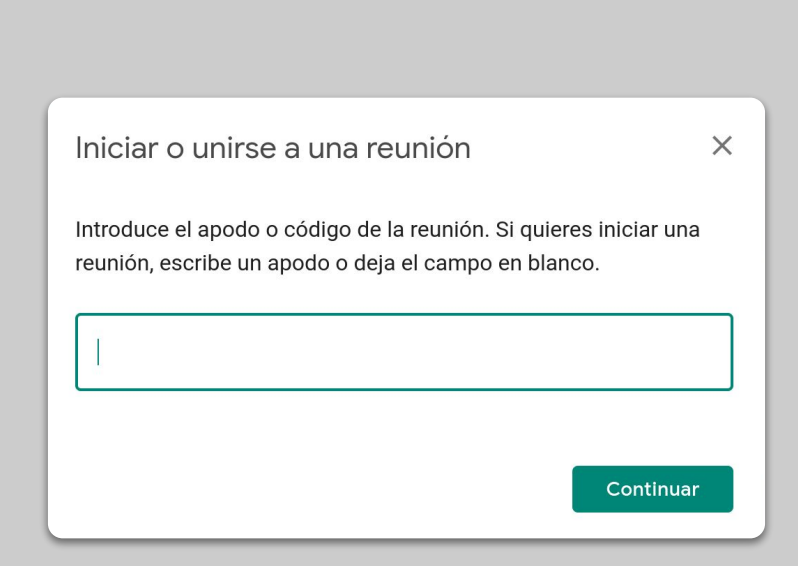

## <span id="page-14-0"></span>**Presenta tu pantalla**

- 1. Ve a "Presentar ahora" en Meet para mostrar tu pantalla (como con tus presentaciones en Google Slides) *[Más información](https://support.google.com/meet/answer/9308856?hl=es)*
- 2. Selecciona la pantalla o pestaña que quieres presentar
- 3. Quizá te resulte útil unirte a Google Meet en otro dispositivo (como tu teléfono o tablet) para poder ver a los alumnos y chatear a medida que presentas
- 4. Usa el puntero láser en el modo de presentación para destacar los contornos de la imagen

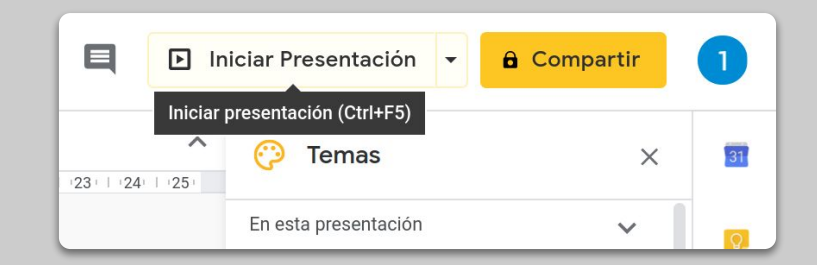

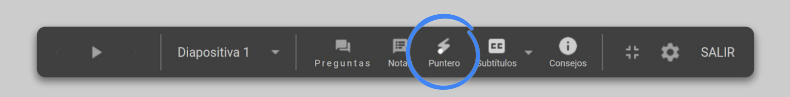

## <span id="page-15-0"></span>**Comprueba que se ha entendido la lección**

- 1. Recuerda reservar tiempo para las preguntas y para hacer un resumen final con los alumnos
- 2. Utiliza la función del chat de Meet para que los estudiantes puedan hacer preguntas sin interrumpir el flujo de tu clase
- 3. Usa Formularios de Google para valorar con rapidez y facilidad si la lección se ha comprendido bien

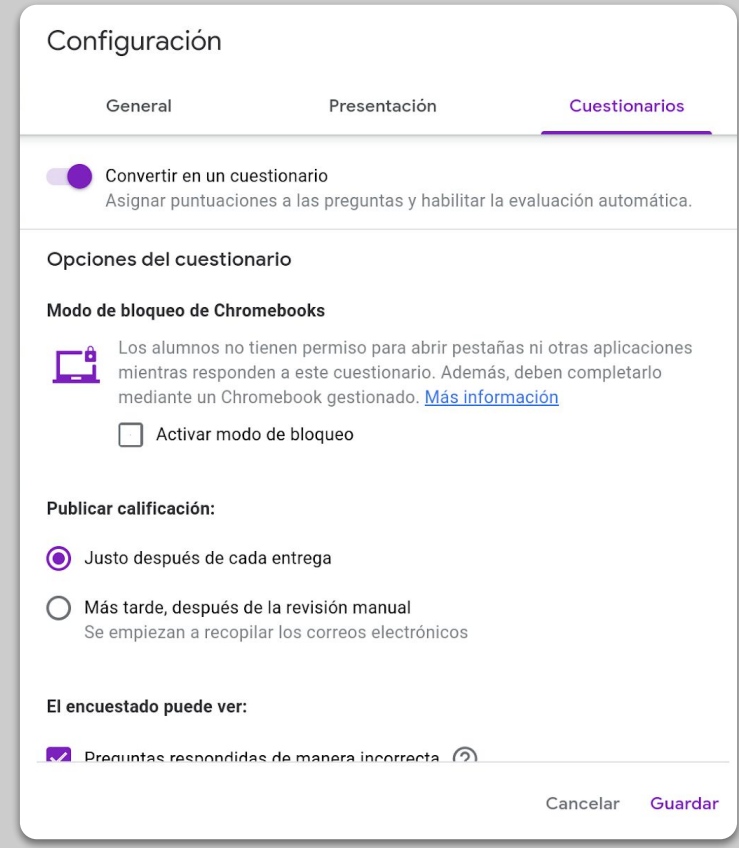

# <span id="page-16-0"></span>Colabora

- 1. [Usa Jamboard](#page-17-0)
- 2. [Preguntas en Slides](#page-18-0)
- 3. [Cómo trabajar juntos](#page-19-0)

## <span id="page-17-0"></span>**Usa Jamboard**

Jamboard es una pizarra online que te permite colaborar en tiempo real.

- 1. Crea un nuevo Jamboard en [jamboard.google.com](http://jamboard.google.com) *[Más información](https://support.google.com/jamboard/answer/7384353?hl=es)*
- 2. Añade contenido, como imágenes o documentos *[Más información](https://support.google.com/jamboard/answer/7389322?hl=es)*
- 3. Comparte tu Jam con tu clase mediante Google Classroom *[Más información](https://support.google.com/jamboard/answer/9426431?hl=es)*

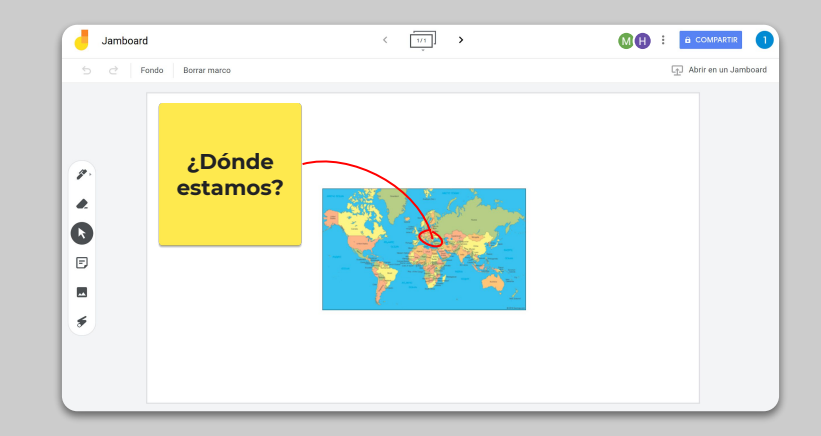

## <span id="page-18-0"></span>**Preguntas en Slides**

- 1. Los alumnos pueden formular preguntas durante tu presentación usando Preguntas en Slides *[Más información](https://support.google.com/docs/answer/6386827?hl=es)*
- 2. Pueden ver otras preguntas y votar a favor de las que les gustan
- 3. Puedes mostrar preguntas desde las herramientas de la audiencia

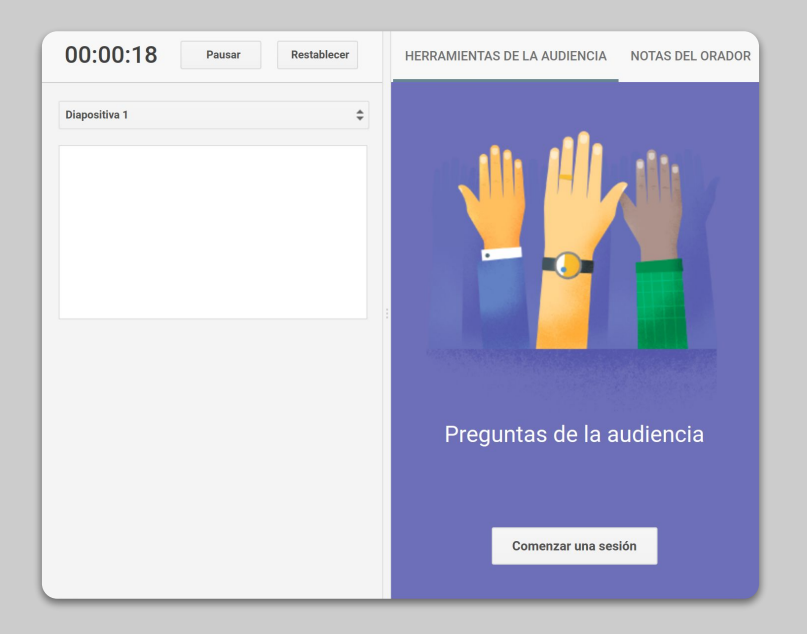

## <span id="page-19-0"></span>**Cómo trabajar juntos**

Todos los editores de Google Drive (Documentos, Hojas de cálculo, Presentaciones, etc.) disponen de colaboración en tiempo real para hasta 100 usuarios simultáneos.

- 1. Los alumnos pueden crear archivos y compartirlos con sus compañeros y profesores, lo que facilita mucho el trabajo en equipo *[Más información](https://support.google.com/drive/answer/2375091?hl=es)*
- 2. Usa el historial de versiones para hacer un seguimiento de las aportaciones individuales *[Más información](https://support.google.com/docs/answer/190843?hl=es)*
- 3. Añade comentarios para dar inmediatamente tus sugerencias y consejos de forma remota *[Más información](https://support.google.com/docs/answer/65129?hl=es)*

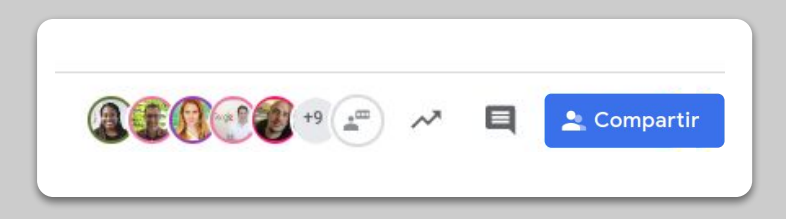

# <span id="page-20-0"></span>Haz que el aprendizaje sea accesible para todos

1. [Dictado por voz en Documentos de Google](#page-21-0)

## <span id="page-21-0"></span>**Dictado por voz en Documentos**

- 1. Ve a Herramientas > Dictado por voz para permitir el dictado por voz en un documento de Google
- 2. Puedes dictar la puntuación, como una coma o una nueva línea *[Más información](https://support.google.com/docs/answer/4492226?hl=es)*

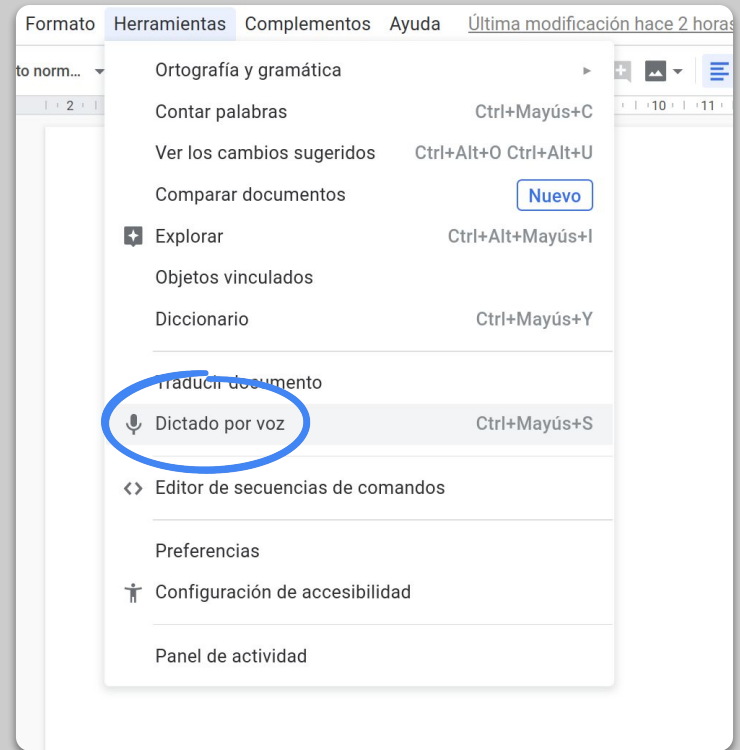

# <span id="page-22-0"></span>Ayuda a los estudiantes

- 1. [Utiliza Classroom para la comunicación](#page-23-0)
- 2. [Crea espacios de atención individualizada](#page-24-0) [para tus alumnos](#page-24-0)

## <span id="page-23-0"></span>**Utiliza Classroom para la comunicación**

- 1. Decide si los alumnos pueden publicar y hacer comentarios en el tablón de Classroom *[Más información](https://support.google.com/edu/classroom/answer/6099424?hl=es)*
- 2. Publica actualizaciones y encuestas de forma regular para que la conversación se mantenga más allá del horario de clase
- 3. (Opcional) Personaliza alertas de correo electrónico si estás recibiendo demasiadas notificaciones *[Más información](https://support.google.com/edu/classroom/answer/6141557)*

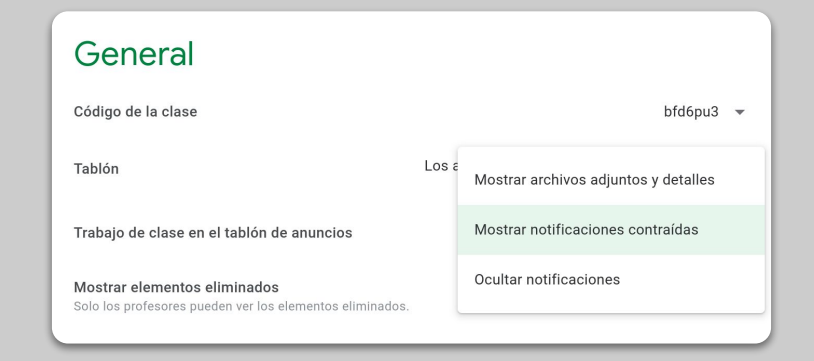

## <span id="page-24-0"></span>**Crea espacios de atención individualizada para tus alumnos**

- 1. Ve a [Google Calendar](https://calendar.google.com), haz clic en + Crear y elige Horas disponibles
- 2. Selecciona las horas en las que quieres ofrecer reservas de tutorías, la duración de las mismas y haz clic en Guardar. Puedes añadir varias horas disponibles y configurar horas que se repitan *[Más información](https://support.google.com/calendar/answer/190998?hl=es)*
- 3. Haz clic en una hora y escoge "Ir a la página de citas de este calendario". Copia el enlace y distribúyelo a tus alumnos mediante Google Classroom o por correo electrónico

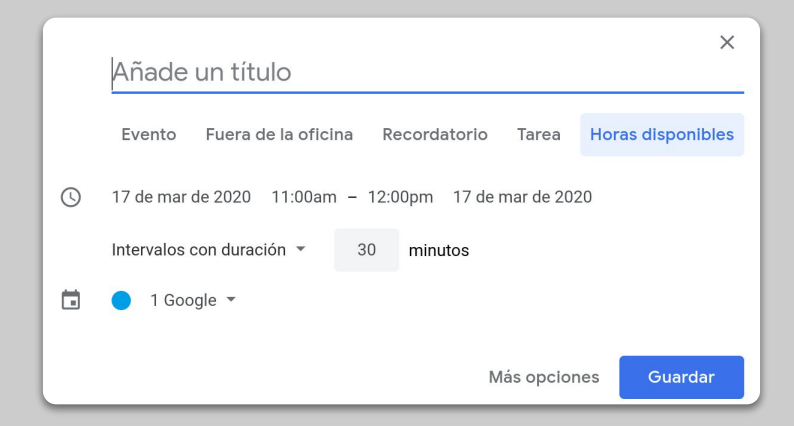

# Continuará...

La información incluida aquí no es definitiva. A medida que recibamos comentarios de profesores y partners, añadiremos y crearemos nuevas herramientas para ayudar a que esta situación sea más fácil para todos.

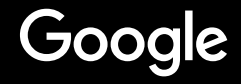